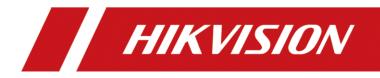

# DS-A81 and DS-A83 Series ICVS

Quick Start Guide

# **TABLE OF CONTENTS**

| Chapter 1 Environment and Installation          | 6  |
|-------------------------------------------------|----|
| 1.1 Environment of Equipment Room               | 6  |
| 1.2 Installation and Initial Power-on           | 7  |
| 1.3 Notes for Installation                      | 7  |
| 1.4 Device Reliability                          | 8  |
| Chapter 2 Panel Description                     | 9  |
| 2.1 Overall View                                | 9  |
| 2.2 Front Panel                                 | 10 |
| 2.2.1 DS-A83024S-ICVS                           | 10 |
| 2.2.2 DS-A83048S-ICVS                           | 10 |
| 2.2.3 Buttons and Indicators on Front Panel     | 11 |
| 2.3 Rear Panel                                  | 12 |
| 2.3.1 DS-A81024S-ICVS and DS-A81024S-ICVS/Micro | 12 |
| 2.3.2 DS-A81048S-ICVS and DS-A81048S-ICVS/Micro | 13 |
| 2.3.3 DS-A83024S-ICVS and DS-A83024S-ICVS/Micro | 14 |
| 2.3.4 DS-A83048S-ICVS and DS-A83048S-ICVS/Micro | 15 |
| Chapter 3 HDD Installation                      | 17 |
| Chapter 4 Device Startup                        | 20 |
| Chapter 5 Login and Activation                  | 21 |
| 5.1 Access Device via Web Browser               | 21 |
| 5.2 Activate Device                             | 21 |
| Chapter 6 Network Configuration                 | 23 |
| Chapter 7 Time Configuration                    | 25 |
| 7.1 Synchronize Time Manually                   | 25 |
| 7.2 Synchronize Time by NTP                     | 25 |
| Chapter 8 HDD Management                        | 27 |

### Legal Information

©2021 Hangzhou Hikvision Digital Technology Co., Ltd. All rights reserved.

### **About this Manual**

The Manual includes instructions for using and managing the Product. Pictures, charts, images and all other information hereinafter are for description and explanation only. The information contained in the Manual is subject to change, without notice, due to firmware updates or other reasons. Please find the latest version of this Manual at the Hikvision website

### (https://www.hikvision.com/).

Please use this Manual with the guidance and assistance of professionals trained in supporting the Product.

### Trademarks

**HIKVISION** and other Hikvision's trademarks and logos are the properties of Hikvision in various jurisdictions.

Other trademarks and logos mentioned are the properties of their respective owners. **Disclaimer** 

TO THE MAXIMUM EXTENT PERMITTED BY APPLICABLE LAW, THIS MANUAL AND THE PRODUCT DESCRIBED, WITH ITS HARDWARE, SOFTWARE AND FIRMWARE, ARE PROVIDED "AS IS" AND "WITH ALL FAULTS AND ERRORS". HIKVISION MAKES NO WARRANTIES, EXPRESS OR IMPLIED, INCLUDING WITHOUT LIMITATION, MERCHANTABILITY, SATISFACTORY QUALITY, OR FITNESS FOR A PARTICULAR PURPOSE. THE USE OF THE PRODUCT BY YOU IS AT YOUR OWN RISK. IN NO EVENT WILL HIKVISION BE LIABLE TO YOU FOR ANY SPECIAL, CONSEQUENTIAL, INCIDENTAL, OR INDIRECT DAMAGES, INCLUDING, AMONG OTHERS, DAMAGES FOR LOSS OF BUSINESS PROFITS, BUSINESS INTERRUPTION, OR LOSS OF DATA, CORRUPTION OF SYSTEMS, OR LOSS OF DOCUMENTATION, WHETHER BASED ON BREACH OF CONTRACT, TORT (INCLUDING NEGLIGENCE), PRODUCT LIABILITY, OR OTHERWISE, IN CONNECTION WITH THE USE OF THE PRODUCT, EVEN IF HIKVISION HAS BEEN ADVISED OF THE POSSIBILITY OF SUCH DAMAGES OR LOSS.

YOU ACKNOWLEDGE THAT THE NATURE OF THE INTERNET PROVIDES FOR INHERENT SECURITY RISKS, AND HIKVISION SHALL NOT TAKE ANY RESPONSIBILITIES FOR ABNORMAL OPERATION, PRIVACY LEAKAGE OR OTHER DAMAGES RESULTING FROM CYBER-ATTACK, HACKER ATTACK, VIRUS INFECTION, OR OTHER INTERNET SECURITY RISKS; HOWEVER, HIKVISION WILL PROVIDE TIMELY TECHNICAL SUPPORT IF REQUIRED.

YOU AGREE TO USE THIS PRODUCT IN COMPLIANCE WITH ALL APPLICABLE LAWS, AND YOU ARE SOLELY RESPONSIBLE FOR ENSURING THAT YOUR USE CONFORMS TO THE APPLICABLE LAW. ESPECIALLY, YOU ARE RESPONSIBLE, FOR USING THIS PRODUCT IN A MANNER THAT DOES NOT INFRINGE ON THE RIGHTS OF THIRD PARTIES, INCLUDING WITHOUT LIMITATION, RIGHTS OF PUBLICITY, INTELLECTUAL PROPERTY RIGHTS, OR DATA PROTECTION AND OTHER PRIVACY RIGHTS. YOU SHALL NOT USE THIS PRODUCT FOR ANY PROHIBITED END-USES, INCLUDING THE DEVELOPMENT OR PRODUCTION OF WEAPONS OF MASS DESTRUCTION, THE DEVELOPMENT OR PRODUCTION OF CHEMICAL OR BIOLOGICAL WEAPONS, ANY ACTIVITIES IN THE CONTEXT RELATED TO ANY NUCLEAR EXPLOSIVE OR UNSAFE NUCLEAR FUEL-CYCLE, OR IN SUPPORT OF HUMAN RIGHTS ABUSES.

IN THE EVENT OF ANY CONFLICTS BETWEEN THIS MANUAL AND THE APPLICABLE LAW, THE LATER PREVAILS.

## **Regulatory Information**

### **FCC Information**

Please take attention that changes or modification not expressly approved by the party responsible for compliance could void the user's authority to operate the equipment.

**FCC compliance:** This equipment has been tested and found to comply with the limits for a Class A digital device, pursuant to part 15 of the FCC Rules. These limits are designed to provide reasonable protection against harmful interference when the equipment is operated in a commercial environment. This equipment generates, uses, and can radiate radio frequency energy and, if not installed and used in accordance with the instruction manual, may cause harmful interference to radio communications. Operation of this equipment in a residential area is likely to cause harmful interference in which case the user will be required to correct the interference at his own expense.

#### **FCC Conditions**

This device complies with part 15 of the FCC Rules. Operation is subject to the following two conditions:

1. This device may not cause harmful interference.

2. This device must accept any interference received, including interference that may cause undesired operation.

### **EU Conformity Statement**

**CE** This product and - if applicable - the supplied accessories too are marked with "CE" and comply therefore with the applicable harmonized European standards listed under the EMC Directive 2014/30/EU, the LVD Directive 2014/35/EU, the RoHS Directive 2011/65/EU.

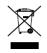

2012/19/EU (WEEE directive): Products marked with this symbol cannot be disposed of as unsorted municipal waste in the European Union. For proper recycling, return this product to your local supplier upon the purchase of equivalent new equipment, or

dispose of it at designated collection points. For more information see: <u>www.recyclethis.info</u>

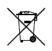

2006/66/EC (battery directive): This product contains a battery that cannot be disposed of as unsorted municipal waste in the European Union. See the product documentation for specific battery information. The battery is marked with this symbol, which may

include lettering to indicate cadmium (Cd), lead (Pb), or mercury (Hg). For proper recycling, return the battery to your supplier or to a designated collection point. For more information see: <u>www.recyclethis.info</u>

#### Industry Canada ICES-003 Compliance

This device meets the CAN ICES-3 (A)/NMB-3(A) standards requirements.

# Applicable Models

This manual is applicable to the models listed in the following table.

| Series    | Model                 |  |
|-----------|-----------------------|--|
|           | DS-A81024S-ICVS       |  |
| 81 Series | DS-A81048S-ICVS       |  |
| 01 361165 | DS-A81024S-ICVS/Micro |  |
|           | DS-A81048S-ICVS/Micro |  |
|           | DS-A83024S-ICVS       |  |
| 83 Series | DS-A83048S-ICVS       |  |
| 05 50105  | DS-A83024S-ICVS/Micro |  |
|           | DS-A83048S-ICVS/Micro |  |

# Symbol Conventions

The symbols that may be found in this document are defined as follows.

| Symbol | Description                                                                                                    |  |  |
|--------|----------------------------------------------------------------------------------------------------|--|--|
|        | Provides additional information to emphasize or supplement<br>important points of the main text.<br>Indicates a potentially hazardous situation, which if not avoided,<br>could result in equipment damage, data loss, performance<br>degradation, or unexpected results. |  |  |
|        |                                                                                                    |  |  |
|        | Indicates a hazard with a high level of risk, which if not avoided, will result in death or serious injury.                                                                                                    |  |  |

## Safety Instructions

- Proper configuration of all passwords and other security settings is the responsibility of the installer and/or end-user.
- In the use of the product, you must be in strict compliance with the electrical safety regulations of the nation and region. Please refer to technical specifications for detailed information.
- Input voltage should meet both the SELV (Safety Extra Low Voltage) and the Limited Power Source with 100~240 VAC or 12 VDC according to the IEC60950-1 standard. Please refer to technical specifications for detailed information.
- Do not connect several devices to one power adapter as adapter overload may cause over-heating or a fire hazard.
- Please make sure that the plug is firmly connected to the power socket.
- If smoke, odor or noise rise from the device, turn off the power at once and unplug the power cable, and then please contact the service center.

# Preventive and Cautionary Tips

Before connecting and operating your device, please be advised of the following tips:

- Ensure unit is installed in a well-ventilated, dust-free environment.
- Unit is designed for indoor use only.
- Keep all liquids away from the device.
- Ensure environmental conditions meet factory specifications.
- Ensure unit is properly secured to a rack or shelf. Major shocks or jolts to the unit as a result of dropping it may cause damage to the sensitive electronics within the unit.
- Use the device in conjunction with an UPS if possible.
- Power down the unit before connecting and disconnecting accessories and peripherals.
- A factory recommended HDD should be used for this device.
- Improper use or replacement of the battery may result in hazard of explosion. Replace with the same or equivalent type only. Dispose of used batteries according to the instructions provided by the battery manufacturer.

# Chapter 1 Environment and Installation

Devices described in this manual should be installed in the standard equipment room.

# 1.1 Environment of Equipment Room

## Power Supply System

The storage system is sensitive to the change of a voltage, and an excessively high or low voltage, or a sudden change of the voltage may delete the data in the memory or even cause the damage of the components. To avoid of such damage, you must ensure the power supply is stable and grounded. You are recommended to use the UPS, or the multiple power supply if permitted.

Requirements:

- The voltage should be in the range of 110 V to 220 V (allowed range is between -4% to +4%), and the change must be in the range of 110 V to 220 V (allowed range is between -15% to +15%); Frequency: 50 Hz to 60 Hz +/- 0.5 Hz;
- Make correct neutral line and GND line connections, and the voltage between them must be less than 1 V.
- Grounding for AC power supply system: ensure the GND line is properly connected. The grounding for the chassis is recommended.
- > Grounding for DC power supply system: the chassis must be properly grounded.
- > Connect all power cords before applying power to the redundant power supply module.
- > The storage system supports management for some UPS models.

## • Control of Working Environment

The over-high or over-low temperature and other unsatisfying installation and running environment factors may cause failures of the chip and mechanical components of the device, and thus they affect the stable and reliable running of the device as well as the data safety on the disks. Please follow the measurements shown below to take proper measurements:

- Use an air conditioner to control the temperature and the humidity at least 2 or 3 days before installing the device.
- The floor in the equipment room must be capable of loading more than 600 kg/m2, and the height between the floor and the ceiling must be more than 2.7 m. The loading capability of the rack can be computed in 10 kg/U, e.g., for a 4U chassis, the required loading capability of the rack is 40 kg.
- > Ensure adequate air ventilation of the rack.
- > Close all the doors and windows to prevent the dust or use a dust-filtering ventilation device. The dust particulate (≥ 5  $\mu$ m) must be less than 18,000 particulate / (dm)<sup>3</sup>.

- In a conditions of non-working status of the device, the horizontal and vertical vibration acceleration value of the floor surface of equipment room must be lower than 0.5 m/S<sup>2</sup>.
- The rack or surface on which the device is installed must be properly grounded, and ensure that each device is grounded as well. The resistance between the device casing and the ground must be less than 4 Ω.
- According to the requirements of ANSId/ISAe-71.04-1985 gas corrosion grade G1, the corrosion rate of copper test piece must be less than 300 Å c/month.

# 

- Å is the length unit. 1 Å equals to 1/1 billion meter.
- ANSI refers to American National Standards Institute, and ISA refers to Instrument Society of America.
  - The temperature and humidity requirements: Working temperature: 5 °C to 40 °C (41 °F to 104 °F); Equipment room temperature: 23 °C ± 2 °C (73.4 °F ± 35.6 °F); Storage temperature: -40 °C to 55 °C (-40 °F to 131 °F); Transportation temperature: -40 °C to 70 °C (-40 °F to 158 °F); Temperature change rate: < 5 °C (41°F)/h (noncondensing); Working humidity: 20% RH to 80% RH; Storage humidity: 5% RH to 95% RH; Transportation humidity: 5% RH to 95% RH

# 1.2 Installation and Initial Power-on

- The device shall be placed on the fixed flat surface. Tilting surface is not allowed.
- You can use the standard plate in the industrial cabinet or use the guide rail (not provided) to install the device to the rack. It is recommended to use the bolts to fix the device to the rack through the mounting screw holes on the rack.
- Connect all the power cords of the device to the power socket and wait for 12 hours before starting up. The temperature of the device and the equipment room must be consistent to prevent the damage caused by a huge temperature difference.
- If the device has been transported and stored for more than 10 days; perform the previous operation and then start up and run the device for 30 minutes without the hard disks. And then you shut down the device, insert the hard disks and start the device again.

# 1.3 Notes for Installation

- The device is a high-precision equipment. Please keep stable and gentle when moving it.
- Installation and running environment must meet standards. Take regular investigations and records for the equipment room, or apply a remote monitoring for the working status of the device.

- Do not unplug the power cord when the device is running.
- In case of alarm beeper produced during the system running, please take immediate check and solution.

# 1.4 Device Reliability

To enhance the reliability of the operating of the device, you can connect to the NTP server to adjust time for the storage server to avoid the inaccuracy of record time or record loss.

# Chapter 2 Panel Description

# 2.1 Overall View

The device adopts rack chassis. There are status indicators on the front panel. You can view the system status via the indicators directly.

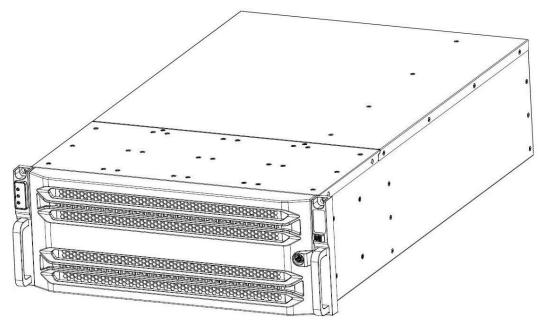

Figure 2-1 DS-A81024S-ICVS, DS-A83024S-ICVS, DS-A81024S-ICVS/Micro, DS-A83024S-ICVS/Micro Overall View

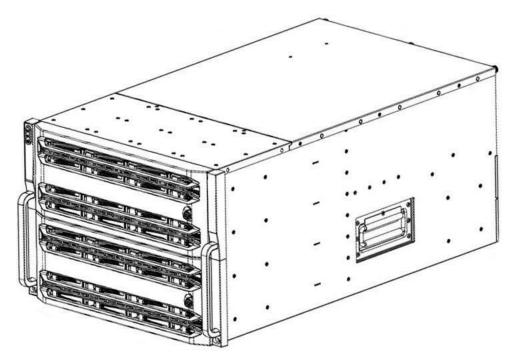

Figure 2-2 DS-A81048S-ICVS, DS-A83048S-ICVS, DS-A81048S-ICVS/Micro, DS-A83048S-ICVS/Micro Overall View

# 2.2 Front Panel

## 2.2.1 DS-A83024S-ICVS

There are 24 HDD slots on the front panel for DS-A83024S-ICVS, DS-A81024S-ICVS, DS-A81024S-ICVS/Micro, DS-A83024S-ICVS/Micro. Digits in figure show the HDD sequence.

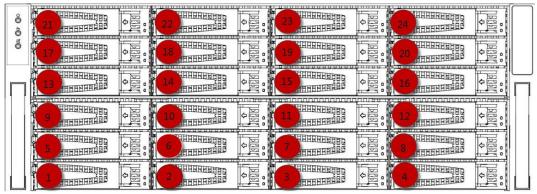

Figure 2-3 Front Panel

## 2.2.2 DS-A83048S-ICVS

There are 48 HDD slots on the front panel for DS-A81048S-ICVS, DS-A83048S-ICVS, DS-A81048S-ICVS/Micro, DS-A83048S-ICVS/Micro. Digits in figure show the HDD sequence.

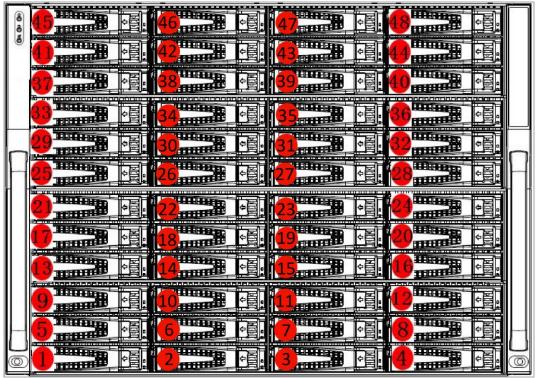

Figure 2-4 Front Panel

## 2.2.3 Buttons and Indicators on Front Panel

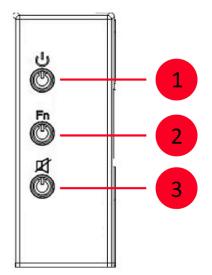

Figure 2-5 Buttons and Indicators

| Table 2-1 Buttons and Indicators Description |
|----------------------------------------------|
|----------------------------------------------|

| No. | Name         | Description                                                                                                    |  |
|-----|--------------|----------------------------------------------------------------------------------------------------|--|
| 1   | Power button | <ul> <li>When device is off, press it to start device.</li> <li>When device is running, hold it for 4 to 15 seconds to shut down device.</li> </ul> |  |

|   | <ul> <li>The button is solid green when device is running.</li> </ul> |                                                                                                    |  |
|---|-----------------------------------------------------------------------|----------------------------------------------------------------------------------------------------|--|
|   |                                                                       | <ul> <li>Used to position device.</li> </ul>                                                                                                    |  |
| 2 | FN button                                                             | <ul> <li>The button starts/stops flashing in blue after you press it or<br/>click the positioning button on configuration interface. Then<br/>you press it again and it will be unlit.</li> </ul> |  |
| 3 | Mute/Alarm button                                                     | When an alarm occurs in device, the button flashes in red and buzzer sends out sound. Press it to mute buzzer.                                                                                    |  |

# 2.3 Rear Panel

# 2.3.1 DS-A81024S-ICVS and DS-A81024S-ICVS/Micro

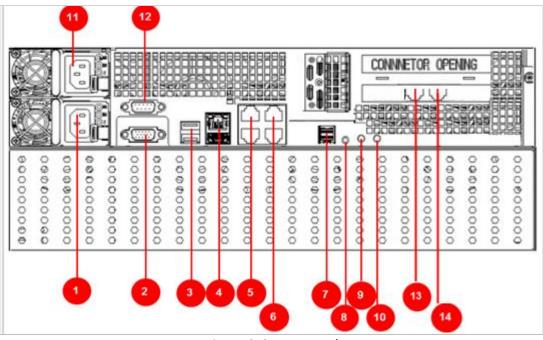

Figure 2-6 Rear Panel

| Table 2-2 | Rear | Panel   | Description |
|-----------|------|---------|-------------|
|           |      | · arrer | Description |

| No. | Name                 | No. | Name           |
|-----|----------------------|-----|----------------|
| 1   | Power module 1       |     | FN button      |
| 2   | VGA                  | 10  | Power switch   |
| 3   | USB*2                | 11  | Power module 2 |
| 4   | Management LAN & USB | 12  | RS232          |
| 5   | LAN 1 & LAN 3        | 13  | LAN 5          |
| 6   | LAN 2 & LAN 4        | 14  | LAN 6          |

| 7 | SAS interface |  |
|---|---------------|--|
| 8 | СОМ           |  |

## 2.3.2 DS-A81048S-ICVS and DS-A81048S-ICVS/Micro

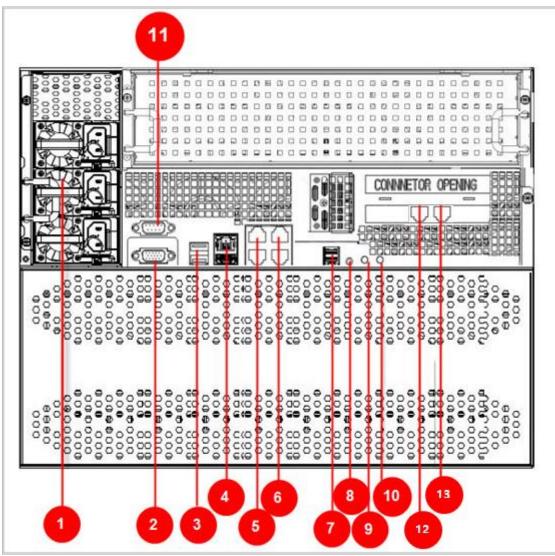

Figure 2-7 Rear Panel

| Table | 2-3 Rea | r Pane | l Descr | iption |  |
|-------|---------|--------|---------|--------|--|
|       |         |        |         |        |  |
|       |         |        |         |        |  |

| No. | Name                 | No. | Name         |
|-----|----------------------|-----|--------------|
| 1   | Power module         | 8   | СОМ          |
| 2   | VGA                  | 9   | Power switch |
| 3   | Management LAN & USB | 10  | FN button    |
| 4   | USB*2                | 11  | RS232        |

| 5 | LAN 1 & LAN 3 | 12 | LAN 5 |
|---|---------------|----|-------|
| 6 | LAN 2 & LAN 4 | 16 | LAN 6 |
| 7 | SAS interface |    |       |

## 2.3.3 DS-A83024S-ICVS and DS-A83024S-ICVS/Micro

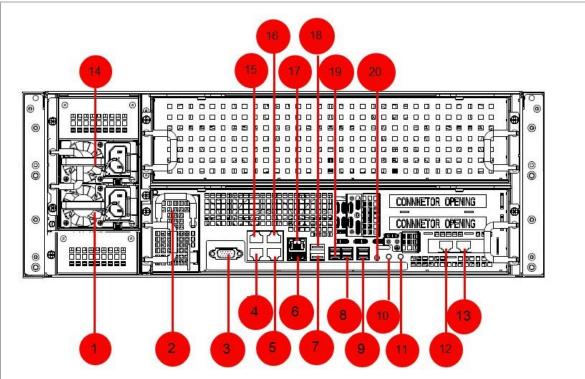

Figure 2-8 Rear Panel

| No. | Name             | No. | Name            |
|-----|------------------|-----|-----------------|
| 1   | Power module 1   | 11  | Power switch    |
| 2   | BBU (optional)   | 12  | LAN 5           |
| 3   | RS-232 interface | 13  | LAN 6           |
| 4   | LAN 1            | 14  | Power module 2  |
| 5   | LAN 2            | 15  | LAN 3           |
| 6   | USB interface 1  | 16  | LAN 4           |
| 7   | USB interface 2  | 17  | Management LAN  |
| 8   | SAS interface 2  | 18  | USB interface 3 |
| 9   | SAS interface 3  | 19  | SAS interface 1 |

сом

| 10 | FN button | 20 |
|----|-----------|----|
|----|-----------|----|

## 2.3.4 DS-A83048S-ICVS and DS-A83048S-ICVS/Micro

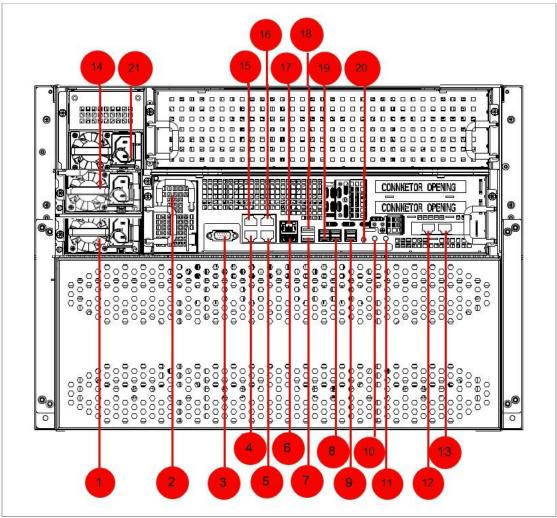

Figure 2-9 Rear Panel

| Table 2-5 | <b>Rear Panel</b> | Description |
|-----------|-------------------|-------------|
|-----------|-------------------|-------------|

| No. | Name             | No. | Name           |
|-----|------------------|-----|----------------|
| 1   | Power module 1   | 12  | LAN 5          |
| 2   | BBU (optional)   | 13  | LAN 6          |
| 3   | RS-232 interface | 14  | Power module 2 |
| 4   | LAN 1            | 15  | LAN 3          |
| 5   | LAN 2            | 16  | LAN 4          |
| 6   | USB interface 1  | 17  | Management LAN |

| 7  | USB interface 2 | 18 | USB interface 3 |
|----|-----------------|----|-----------------|
| 8  | SAS interface 2 | 19 | SAS interface 1 |
| 9  | SAS interface 3 | 20 | СОМ             |
| 10 | FN button       | 21 | Power module 3  |
| 11 | Power switch    |    |                 |

# Chapter 3 HDD Installation

### Purpose:

It is recommended to install the enterprise HDD to ensure data security. Refer to the list of compatible HDD models of our company for the recommended HDD models.

### Before you start:

- Storage device (delivered).
- Power cord (delivered).
- 100/1000 Mbps network cable. CAT 5e cable is recommended (delivered).
- Layer 3 Gigabit switch.
- 10 Gigabit switch.
- Guide rail for rack mounting.

## 

Avoid violent installation. HDD can bear up to 250 Gs vibration in installation, up to 0.25 Gs vibration when it is running, and up to 3.0 Gs vibration when it is not running.

Step 1 Place the device in an appropriate position, and connect the peripheral devices.

- 1) Connect the power cord to the socket firmly.
- 2) Connect all the data network interfaces to layer 3 Gigabit switch via CAT 5e cables. You can manage the system on connected terminal via data network interfaces.
- 3) Connect all the private network interfaces to 10 Gigabit switch via 10 Gigabit optical fiber cables for storage internal data transmission.

## 

For the device supporting serial ports, the serial ports can be used for debugging. This operation is not done by users.

Step 2 Remove bezel from front panel.

- 1) Unlock bezel by delivered key.
- 2) Slightly pull the bezel out of the device and make it a little above the left handle.
- 3) Pull the front panel out of the device.

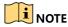

Handle with care to avoid damage.

Step 3 Press the blue button to pop up the handle and hold the handle and pull the dummy HDD out of the slot.

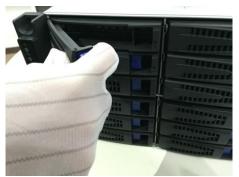

Figure 3-1 Pull Out Dummy HDD

Step 4 Use the screwdriver to remove the baffle in the bottom of dummy HDD.

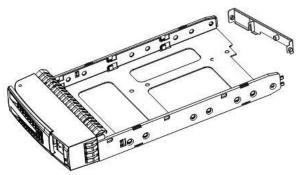

Figure 3-2 Remove Baffle

- Step 5 Place the HDD in the dummy HDD. The interface must face the dummy HDD rear.
- Step 6 Adjust the HDD position. Ensure the HDD rear aligns with dummy HDD rear and the four screw holes aim at the holes in dummy HDD.
- Step 7 Use the screwdriver to fasten the four delivered screws into the screw holes.

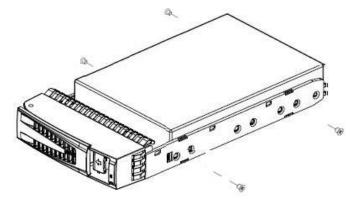

Figure 3-3 Fasten Screws

## 

You can judge if HDD is well installed by the dummy HDD indicators as shown in Figure 3-4.

- Solid blue: HDD is normal.
- Solid red: HDD is abnormal.

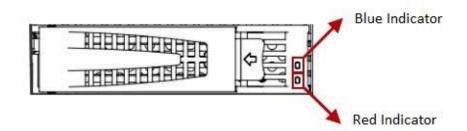

Figure 3-4 Dummy HDD Indicators

Step 8 Push the dummy HDD back into the slot.

Step 9 Install and lock the bezel.

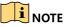

To protect HDD and extend HDD lifespan, read the following instructions:

- When fastening HDD on dummy HDD, use the delivered screws to avoid too long screws damage HDD.
- The device supports HDD hot-plug. You can hot plug HDD when device is on, but this may cause data loss.
- Frequent hot plug may reduce HDD lifespan. Try to reduce the possibility of unplugging HDD.
- When plugging HDD, plug it in place stably to avoid poor contact of the HDD plug and the chassis socket.
- Proper steps of HDD hot-plug: Slightly pull the dummy HDD out of device for 3 cm and wait for 30s before totally pulling it out.

# Chapter 4 Device Startup

### Purpose:

Proper startup and shutdown procedures are crucial to expanding the life of the device.

#### Before you start:

Connect all the data ports to Gigabit switch with the delivered CAT 5e cables.

- Step 1 Check if the power supply is plugged into an electrical outlet. It is HIGHLY recommended that an Uninterruptible Power Supply (UPS) is used in conjunction with the device.
- Step 2 Press the power button on the front panel. It will take about 5 to 10 minutes to start up device.

# Chapter 5 Login and Activation

# 5.1 Access Device via Web Browser

### Purpose:

You can get access to the device with a web browser. The recommended web browser includes Internet Explorer 8 to 11.

### Before you start:

- Use a network cable to connect Ethernet port of your computer and the Management LAN of the device.
- Configure your computer IP address. Ensure it is in the same network segment with the Management LAN of the device (the default IP address of Management LAN is 10.254.254.254).

Step 1 Enter the device IP address (https://IP Address:2004) in Web browser.

Step 2 Press Enter. Then login interface appears.

| <b>2</b> admin                                                                        |
|---------------------------------------------------------------------------------------|
| Password                                                                              |
| Login                                                                                 |
| User name is "admin" by default. Contact system administrator if you forgot password. |

Figure 5-1 Login

# 5.2 Activate Device

### Purpose:

For the first-time access, you need to activate the device by setting an admin password. No operation is allowed before activation.

Step 1 Access device via web browser.

Step 2 Enter the same password in **Password** and **Confirm Password**.

| Activate         |                                                                                                    |    |
|------------------|----------------------------------------------------------------------------------------------------|----|
|                  |                                                                                                    |    |
| User Name        | admin                                                                                                    |    |
| Password         |                                                                                                    | 8  |
| Confirm Password | 8 to 16 characters allowed. Use<br>combination of two or more kinds of<br>the following: digits, lower-case<br>letters, upper-case letters, special<br>characters. The combinations of<br>digits+lower/upper-case letters only<br>are not allowed. |    |
|                  |                                                                                                    | ОК |

Figure 5-2 Activation

Step 3 Click OK.

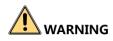

<u>STRONG PASSWORD RECOMMENDED</u>—We highly recommend you create a strong password of your own choosing (Using a minimum of 8 characters, including at least three of the following categories: upper case letters, lower case letters, numbers, and special characters.) in order to increase the security of your product. And we recommend you reset your password regularly, especially in the high security system, resetting the password monthly or weekly can better protect your product.

# Chapter 6 Network Configuration

### Purpose:

Configure network after login.

Step 1 Go to Device.

#### Step 2 Click Information Overview.

#### Step 3 Click Modify Network.

| Create Bond       Status       Speed       IP Address       Subnet Mask       Gateway IP       Jumbo Frame Size       Set Port         Network interfac       Connect       1000       0.0.0       0.0.0       1500       Settings         Network interfac       Connect       1000       0.0.0       0.0.0       1500       Settings         Network interfac       Connect       1000       0.0.0       0.0.0       1500       Settings         Network interfac       Connect       1000       0.0.0       0.0.0       1500       Settings         Settings       Total 2 item(s) << 1/1 > >> page       Go         Delete Bond       Status       Speed       IP Address       Subnet Mask       Gateway IP       Jumbo Frame Size       Set Port       Attribut         Bond network in       Connect       4000Mb/s       255.255.255.0       1500       Settings       Attribut | dify N | letwork          |         |          |            |               |                       |                  |          |           |
|----------------------------------------------------------------------------------------------------|--------|------------------|---------|----------|------------|---------------|-----------------------|------------------|----------|-----------|
| Network interfac         Connect         1000         0.0.0         0.0.0         1500         Settings           Network interfac         Connect         1000         0.0.0         0.0.0         1500         Settings                                                                                                    | Creat  | te Bond          |         |          |            |               |                       |                  |          |           |
| ■       Network interfac       Connect       1000       0.0.0       0.0.0       1500       Settings         ■       Port Name       Status       Speed       IP Address       Subnet Mask       Gateway IP       Jumbo Frame Size       Set Port       Attribut                                                                                                    |        | Port Name        | Status  | Speed    | IP Address | Subnet Mask   | Gateway IP            | Jumbo Frame Size | Set Port |           |
| Total 2 item(s) << < 1/1 > >> page Go         Delete Bond         Image: Port Name       Status       Speed       IP Address       Subnet Mask       Gateway IP       Jumbo Frame Size       Set Port       Attribut                                                                                                    |        | Network interfac | Connect | 1000     | 0.0.0.0    | 0.0.0.0       |                       | 1500             | Settings |           |
| Delete Bond         Port Name       Status       Speed       IP Address       Subnet Mask       Gateway IP       Jumbo Frame Size       Set Port       Attributering                                                                                                    |        | Network interfac | Connect | 1000     | 0.0.0.0    | 0.0.0.0       |                       | 1500             | Settings |           |
| Delete Bond           Port Name         Status         Speed         IP Address         Subnet Mask         Gateway IP         Jumbo Frame Size         Set Port         Attribu                                                                                                    |        |                  |         |          |            |               |                       |                  |          |           |
| Delete Bond         Port Name       Status       Speed       IP Address       Subnet Mask       Gateway IP       Jumbo Frame Size       Set Port       Attributering                                                                                                    |        |                  |         |          |            |               |                       |                  |          |           |
| Delete Bond           Port Name         Status         Speed         IP Address         Subnet Mask         Gateway IP         Jumbo Frame Size         Set Port         Attribu                                                                                                    |        |                  |         |          |            |               |                       |                  |          |           |
| Port Name         Status         Speed         IP Address         Subnet Mask         Gateway IP         Jumbo Frame Size         Set Port         Attribu                                                                                                    |        |                  |         |          |            |               | Total 2 item(s) <<    | < 1/1 > >> p     | age      | Go        |
|                                                                                                    | Delet  | e Bond           |         |          |            |               |                       |                  |          |           |
|                                                                                                    | _      |                  |         |          |            |               |                       |                  |          |           |
| Bond network in Connect 4000Mb/s 255.255.0 1500 1500 Settings Attribu                                                                                                    | _      |                  |         |          |            |               |                       |                  |          |           |
|                                                                                                    |        | Bond network in  | Connect | 4000Mb/s |            | 255.255.255.0 |                       | 1500             | Settings | Attribute |
|                                                                                                    |        |                  |         |          |            |               |                       |                  |          |           |
|                                                                                                    |        |                  |         |          |            |               |                       |                  |          |           |
|                                                                                                    |        |                  |         |          |            |               |                       |                  |          |           |
|                                                                                                    |        |                  |         |          |            |               | Total differental and |                  |          |           |
| Total 1 item(s) << < 1/1 >>> page Go                                                                                                    |        |                  |         |          |            |               | Total 1 item(s) <<    | < 1/1 > >> p     | age      | Go        |

Figure 6-1 Modify Network

Step 4 Click **Settings** of a bound port.

- **Port Name**: Not editable.
- Jumbo Frame Size: Default value is 1500. Default value is recommended.
- **Select Mode**: Seven bound mode is selectable. Default mode is balance-alb.

| Set Bound Port    |                                                                                                    | ×      |
|-------------------|----------------------------------------------------------------------------------------------------|--------|
| Port Name         | Bond network interface 1                                                                                           |        |
| *IP Address       |                                                                                                    | ]      |
| *Subnet Mask      | 255.255.255.0                                                                                                    | ]      |
| *Jumbo Frame Size | 1500                                                                                                    | Byte   |
| Gateway IP        |                                                                                                    | ]      |
| Select Mode       | balance-alb                                                                                                    | ]      |
|                   | Virtualized mode: combines A<br>TLB mode and RLB (Receiving<br>Load Balance) mode<br>targeting at IPV4 flow. RLB - |        |
| Balanced Option   | N/A •                                                                                                    | ]      |
|                   | ок                                                                                                    | Cancel |

Figure 6-2 Set Bound Port

## 

- Management port does not support port binding.
- Connect all bound ports to network.

# Chapter 7 Time Configuration

### Purpose:

You can select time zone and synchronize time manually or by NTP.

# 7.1 Synchronize Time Manually

#### Step 1 Go to Maintenance > Time Management.

| Time Management   |                                        |          | ×   |
|-------------------|----------------------------------------|----------|-----|
| Time Configuratio | on                                     |          |     |
| Time Zone         | (GMT+08:00) Beijing, Urumqi, Singapore | T        |     |
| Time Sync         | Manual Time Sync                       | ¥        |     |
| Device Time       | 2018-10-12T15:34:51                    | 2        |     |
| Set Time          | 2018-10-12T15:34:49                    | <b>2</b> |     |
|                   | Sync Time with Computer                |          |     |
|                   | <b></b>                                |          |     |
|                   | OK                                     | Can      | cel |

Figure 7-1 Time Management

Step 2 Select Time Zone.

Step 3 Select Time Sync as Manual Time Sync.

Step 4 Click OK.

# 7.2 Synchronize Time by NTP

Step 1 Go to Maintenance > Time Management.

Step 2 Select Time Zone.

Step 3 Select Time Sync as NTP Time Sync.

Step 4 Input Time Server IP Address, Time Server Port, and Time Sync Interval.

Step 5 Click OK.

| Time Management    |                                        | ×      |
|--------------------|----------------------------------------|--------|
| Time Configuration | on                                     |        |
| Time Zone          | (GMT-08:00) Pacific Time (US & Canada) | T      |
| Time Sync          | NTP Time Sync                          | •      |
| Time Server IP A   |                                        |        |
| Time Server Port   |                                        |        |
| Time Sync Interval | 60                                     | min 🥑  |
|                    |                                        |        |
|                    | ОК                                     | Cancel |

Figure 7-2 NTP Time Sync.

# Chapter 8 HDD Management

### Purpose:

You can search the information of all the HDD in storage device.

#### Step 1 Go to Maintenance > Disk Management or Device > Information Overview > Disk Management.

| k N | lanagement               |                          |               |                  |         |                              |
|-----|--------------------------|--------------------------|---------------|------------------|---------|------------------------------|
|     | Usage 📄 Unused 📄 RAID I  | Domain 📄 Data Domain 📄   | Single Disk N | Node             |         |                              |
|     | Status 📄 Normal 📄 Warnin | g 📄 Unavailable 📄 Proces | ssing         |                  |         |                              |
|     | Keyword                  |                          | Search        | Reset Parameters |         |                              |
| Sea | rch Result               |                          |               |                  |         | Locate Quick Detection       |
|     | Serial No.               | Slot                     | Туре          | Status           | Usage   | Free Space/Total Capacity (G |
|     | ST6000NM0115-1YZ110.ZA   | 127.0.0.1:ab000633e:1    | SATA          | Normal           | Unused  | 5589/5589                    |
|     | ST6000NM0115-1YZ110.ZA   | 127.0.0.1:ab000633e:2    | SATA          | Normal           | Unused  | 5589/5589                    |
|     | ST6000NM0115-1YZ110.ZA   | 127.0.0.1:ab000633e:3    | SATA          | Normal           | Unused  | 5589/5589                    |
|     | ST6000NM0115-1YZ110.ZA   | 127.0.0.1:ab000633e:28   | SATA          | Normal           | Unused  | 5589/5589                    |
|     | ST6000NM0115-1YZ110.ZA   | 127.0.0.1:ab000633e:32   | SATA          | Normal           | Unused  | 5589/5589                    |
|     | ST6000NM0115-1YZ110.ZA   | 127.0.0.1:ab000633e:36   | SATA          | Normal           | Unused  | 5589/5589                    |
|     |                          |                          |               |                  |         |                              |
|     |                          |                          |               |                  |         |                              |
|     |                          |                          |               | Total 6 item(s)  | < < 1/1 | >> page Go                   |
|     |                          |                          |               |                  |         | page 00                      |
|     |                          |                          |               |                  |         | Class                        |
|     |                          |                          |               |                  |         | Clos                         |

Figure 8-1 Disk Management

Step 2 Specify search conditions.

- Usage:
  - > **Unused**: Disk that not used by any RAID domain.
  - Single Disk Mode: Reserved.
- When disk Usage is set as Unused, Status description is shown as follows:
  - > Normal: Disk is normal in all online nodes.
  - > Alarm: Disk is normal in some online nodes. Or bad sector exists in the disk.
  - Unavailable: Disk is abnormal in all the online nodes. Disk will be removed from resource pool.
  - > **Processing**: Disk is being detected, located, repaired, moved, or maintained.

#### Step 3 Click Search.

When disk status is alarm, unavailable, or processing, click the status in status column to show help. You can follow the help to recover disk.

- Step 4 (Optional) To locate a disk, check the disk and click **Locate** to turn on FN indicator of the disk. FN indicator will keep flashing (default flashing time is 600 seconds).
- Step 5 (Optional) To detect a disk, check the disk and click **Quick Detection**. Detection progress will be shown in **Status** column.

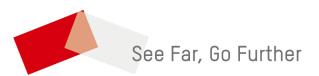